# u.trust LAN Crypt Cloud

# EN

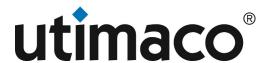

# **Imprint**

Copyright 2023 Utimaco IS GmbH

Germanusstr. 4 D-52080 Aachen Germany

AMERICAS +1-844-UTIMACO (+1 844-884-6226)

Phone EMEA +49 800-627-3081

APAC +81 800-919-1301

https://support.hsm.utimaco.com/

Internet e-mail support@utimaco.com

All rights reserved

No part of this documentation may be reproduced in any form (printing, photocopy or according to any other process) without the written approval of Utimaco IS GmbH or be processed, reproduced or distributed using electronic systems.

Utimaco IS GmbH reserves the right to modify or amend the documentation at any time without prior notice. Utimaco IS GmbH assumes no liability for typographical errors and damages incurred due to them. Any mention of the company name Utimaco in this documents refers to the Utimaco IS GmbH.

All trademarks and registered trademarks are the property of their respective owners.

# What is u.trust LAN Crypt Cloud?

u.trust LAN Crypt Cloud is a powerful cloud-based application specifically designed for the administration of u.trust LAN Crypt instances within an organization. It is a flexible and efficient solution that provides administrators with a wide range of features to manage u.trust LAN Crypt instances.

This application can be used either as a complement to the existing on-premises administration of u.trust LAN Crypt instances or as a fully-fledged alternative to it. This means that companies have the option of either moving the administration of u.trust LAN Crypt completely to the cloud or using a hybrid solution that combines both on-premises and cloud administration.

## **Functionality of u.trust LAN Crypt**

u.trust LAN Crypt enables the exchange of confidential data within authorization groups in small, medium and large organizations with transparent file encryption. u.trust LAN Crypt works without user interaction. It supports the role of a Security Officer (SO) who can restrict access rights to files encrypted with u.trust LAN Crypt. A Master Security Officer (MSO) has the right to manage u.trust LAN Crypt or to delegate permissions. This way a hierarchy of Security Officers can be set up to meet the security requirements in any company.

Encrypted files do not have to be assigned to individual users. Any user who has the required key can work with an encrypted file. This allows administrators to create logical user groups that can collectively access and work with encrypted files. This process can be compared to a kind of keychain used in everyday life. u.trust LAN Crypt provides users and user groups with a keychain whose individual keys can be used for different folders or files.

Every time a user moves a file to an encrypted folder, the file is encrypted on that user's computer. When another user from the same permission group reads the file from the folder, it is transferred in encrypted form. The file is decrypted only on the recipient's computer. The user can edit it there. Before the file is transferred back to the encrypted folder, it is encrypted again.

Unauthorized users may be able to access these encrypted files (only from workstations without u.trust LAN Crypt), but without the appropriate u.trust LAN Crypt authorization they will only see their encrypted contents.

# u.trust LAN Crypt Cloud: Quickstart

After successful registration the entry into the workflow of u.trust LAN Crypt Cloud is divided into three simple steps:

#### Step 1: Define assets.

Assets are storage addresses that contain important data for an organization. With u.trust LAN Crypt Cloud, access rights for assets can be controlled and restricted to individuals or groups within the organization. However, before this is possible, storage addresses must be defined as such within u.trust LAN Crypt Cloud.

See Managing assets for detailed instructions on defining assets.

## Step 2: Defining Identities

Identities in u.trust LAN Crypt Cloud represent individual users, groups and subgroups of your organization and thus enable a clear modeling of your company structure and an easy assignment of users to groups and subgroups. To achieve this, users must first be created and then the relevant people in your organization must be invited to create an u.trust LAN Crypt Cloud account to identify themselves. As an alternative to manually mapping your organization's structure, you can import existing structures from an Microsoft Entra ID.

See Managing assets for detailed instructions on defining identities and Microsoft Entra ID Synchronization for importing existing structures from a Microsoft Entra ID.

#### Step 3: Distribution of access permissions.

Once assets and identities have been created, access permissions can be assigned to users, groups, and subgroups. These permissions can be managed in the **Assets** and **Identities** tabs.

See Managing access permissions of groups, users and assets for detailed instructions on how to distribute access permissions.

# u.trust LAN Crypt Cloud account management

## Registration and login as administrator

The use of u.trust LAN Crypt Cloud requires the registration of an u.trust LAN Crypt Cloud account. After you have successfully completed the registration process, an email for account activation will be sent to the specified address. To activate the registered account, the activation link in the email must be accessed within the next 24 hours. If the registered account has not been activated within this period, it will be deleted. After the account activation, the given e-mail address and the chosen password will serve as login data.

Alternatively, you have the option to register and log in by using a Microsoft account.

#### Note

- Please note that too many consecutive failed login attempts will result in a waiting period between further attempts. This waiting time is maximum 15 minutes and serves as a protection against brute force attacks on your account.
- There is no permanent lock enforced by the system. However, a locked account cannot be used until the lock duration expires or the account password is reset.
- If the user is inactive for a longer period of time, a new login is required for security reasons.

## Registration and login of users of an organization

The registration of a user of an organization can only be initiated by the administrator, but both parties are needed to complete the registration process. When adding a member of the organization under the **Identities** tab, the user is assigned a unique email address and a login method.

The user then receives an email to confirm their user account. After successful confirmation by setting an account password, the user registration is complete. When using the Microsoft Entra ID login method, it is not necessary to create an additional password. After confirming the user account through the link in the confirmation email, the user can use their Microsoft account for future login processes.

The user can now log in to the LAN Crypt User Portal. There, they have access to the various LAN Crypt clients and the ability to manage their password.

## Note

 If the Microsoft Entra ID login method is selected, it is important to ensure that the specified email address matches the email address of the Microsoft account of the user to be registered.

## Requirements for creating a secure password.

A password chosen by the user must meet several requirements to ensure the security of the account:

Length: The password must be at least 8 characters long.

Capital letters: The password must contain at least one capital letter.

Lowercase letters: The password must contain at least one lowercase letter.

**Digits:** The password must contain at least one digit (0-9).

Special characters: The password must contain at least one special character, such as !, @, #, \$, %.

**History:** Password history requires that the new password be different from the last three passwords used. This is to prevent users from reusing passwords that are too similar or have already been used.

Voidance of user name and email address: The password must not contain the user name or email address.

It is necessary to follow these requirements when creating a password to increase the security of the account and minimize potential points of attack.

## Managing account data

To manage your account data, click on your account icon in the top right corner and click **Manage your u.trust LAN Crypt Cloud account**. Here you have several options to manage your u.trust LAN Crypt Cloud account:

**Personal Info:** Review and edit personal information. Here you can also set your preferred language and regional format.

Contact: Contact us directly using our form.

**Subscriptions:** Get detailed information about your subscription.

**Clients:** Here you will find an overview with links to the various LAN Crypt clients.

**Export:** Start the export process for encryption keys. These keys are required to be able to continue accessing encrypted assets even after the cloud account has been deactivated.

Dashboard: This takes you back to the dashboard overview.

# **Administration with u.trust LAN Crypt Cloud**

## **Using the Dashboard**

The dashboard provides a quick overview of the most important information you need to monitor the performance of your cloud platform. Here you can quickly and easily see at a glance which products have been installed and on which operating systems they are running.

In addition, our dashboard also provides information about the most recently accessed user profiles. You can see who has been active recently and who has not, to better understand how your users are using the applications. It also shows which devices users' profiles were accessed on, so you know exactly where and how your users are accessing each u.trust LAN Crypt product.

## **Managing Administrators**

Within the LAN Crypt Cloud Administration, you have the ability to add any number of administrators. To manage the administration, first click on the **Profile Icon** at the top right and then select **Manage Account**. In the next step, open the **Administrators** tab. Here, you can add, edit, and remove administrators. Additionally, there is an option to designate an administrator as the primary contact for communication with Utimaco.

#### Note

• All administrators have the same administrative functions and can therefore also remove other administrators (except themselves).

## **Managing assets**

#### What are assets?

Assets are storage addresses that contain important data for an organization. With u.trust LAN Crypt Cloud you have the possibility to control and manage access to these storage addresses. You can own multiple assets and restrict access to them to individuals or groups within your organization. Access permissions are implemented by securely encrypting the data in the storage addresses, and matching keys are distributed only to authorized groups and individuals. It should be noted that access permissions to assets are inherited. This means that asset permissions are automatically inherited downwards and thus other assets located in subdirectories are always included when a new asset is defined.

## **Create and edit assets**

To create an asset within the **Assets** tab, select **All Assets** and click the add icon. Now you need to assign the asset a name, a **storage address** and an **asset type**. Optionally, you can also directly assign groups that should have access to this asset. However, this can also be done afterwards. Finally, click **Save** and the asset creation is complete.

#### Note

Asset encryption is performed via the LAN Crypt Client. To ensure proper implementation,
please ensure that the asset definition matches the file/path pattern used on the endpoint to
access the data stored therein (e.g., UNC paths or drive letters used in the asset definition must
also be available on and used by the endpoint).

Properties and access permissions of an asset can be edited at any time. The exception here, however, is the **Asset type**, which remains unchangeable after the initial creation of the asset. To edit the properties of an asset, simply select the respective asset within the listing under the **Assets** tab. You can also delete created assets directly using the **trash icon** next to an asset entry.

## **Deleting and Restoring Assets**

If you want to delete an asset, navigate to the **Assets** tab and select **All Assets**. You can remove the desired asset using the delete icon. Deleted assets are moved to the **Deleted Assets** section. Any access permissions assigned to users or groups will be removed. The asset can be restored if needed.

To restore an asset, select the **Deleted Assets** section under the **Assets** tab. You can reactivate an asset using the restore icon.

When restoring, please ensure that the selected settings and access permissions for the asset meet the current requirements and do not conflict with other active assets. In case of a conflict, you will be prompted to resolve it before the asset can be restored.

#### **Asset types**

#### Shared

The use of **Shared** assets is recommended for storage addresses whose access rights are to be distributed to one or more groups. Here, all data within the specified storage address is encrypted in the background with an asset-specific key, which is distributed to the assigned groups and persons.

#### Public

The use of **Public** assets is recommended for storage addresses whose contents are to be excluded from all encryption. This causes all users of the organization to be able to freely access this content.

**Note** In order to be able to use the functionality of a **Public** asset to its full extent, all users who have access to this storage address within the scope of a **Shared** asset or **Private** asset must be assigned to the respective **Public** asset. If this assignment does not take place, all data from unassigned users will be stored **encrypted** in the storage address of the **Public** asset.

#### Private

It is recommended to use Private assets when access needs to be restricted to individual persons. Within these assets, all data is encrypted using individual keys specific to the respective individuals, even if they belong to the same group.

### Specifying storage addresses

Storage addresses in u.trust LAN Crypt Cloud define which data is to be encrypted. They represent encryption paths and define encryption rules for this.

#### Example:

Storage address: C:\my data\marketing\

By specifying this storage address, all files within the marketing folder will be encrypted.

To avoid any malfunction, make sure the storage address always ends with a forward slash / (for UNIX systems like macOS and Linux) or a backslash \ (for Windows).

## Note

· Paths to compressed folders cannot be used as encryption paths.

#### Specifying storage addresses for SMB Shares

To ensure the correct encryption of your SMB shares, it is crucial that the paths specified in the encryption rules exactly match the paths of your mount points. If the paths do not match exactly, encryption will not be activated.

## Example of a correct match:

 $\textbf{Rule}: \verb|smb:|/| newhost.newdomain.local/| newpath/| another path/*.*$ 

Mount: smb://newuser@newhost.newdomain.local/newpath

#### **Environment variables**

u.trust LAN Crypt Cloud supports the use of the local environment variable %USERNAME% in path specifications. The environment variable %USERNAME% in path specifications is resolved by u.trust LAN Crypt Cloud by default.

#### **Managing identities**

#### What are identities?

Identities represent individual users, groups and subgroups in your organization within u.trust LAN Crypt Cloud. This enables the clear modeling of your internal company structure and subsequently the easy assignment of individual users to the respective groups and subgroups.

#### Create and invite users

To create and invite a user within the **Identities** tab, click **Users** in the list and then click the blue action button next to **New user**. Now you can give the new user a name, last name and description. It is also necessary to enter an e-mail address of the user, because the user will be invited via this e-mail address and it will be used later as login name. Optionally, the assignment to different groups can already be made when creating the user. However, this is also possible at any later time.

After the user has been created and invited, he will be asked to activate his account and to set a password for his user account via the specified e-mail address. If both of these steps are successfully completed, the user's registration is complete.

Once a user has been created and invited, he or she will appear in the list of all existing users. The **pencil icon** in the entry allows subsequent editing of user information and group assignments. The **circle symbol with three dots** signals the pending of the completed registration process. When the registration of the respective user is successfully completed, the icon disappears.

By clicking on the arrow icon in the respective user entries, more details about a user can be retrieved.

#### Creating and editing groups

To create a group within the **Identities** tab, first click on the parent group collection **Users and Groups** and then click on the blue action button next to **New group**. Now you can give the group a name and description. You can also customize the **Parent Group**, e.g. to subordinate the group to another group. You can also add further affiliations.

To create a subgroup, first click on the desired parent group and finally on the blue action button next to **New group**. Again, the name, description and **Parent Groups** of the subgroup can still be customized.

You can edit the name, description and **Parent Group** at any time afterwards by first selecting the group you want to edit within the list and then clicking on the **Pencil icon**.

#### Note

• If a subgroup is subordinate to several groups, changes to the subgroup or its subgroups are automatically updated in all corresponding places.

#### Managing access permissions of groups, users and assets

Access permissions for assets can be distributed in several ways:

One way to assign access permissions is to distribute them directly in the definition dialog for an asset. There, individual users and groups can be assigned to the respective asset. After asset creation, access permissions can also be managed in the asset overview in the **Assets** tab.

An alternative way to manage access permissions is to add them to the respective groups in the **Identities** tab. Each group or subgroup contains **Members** (users) and **Assets**. These can be assigned by expanding the group and clicking the respective blue action button next to **Add member** or **Assign asset**. This assignment will give all users in a group the specific access permissions over the assigned assets.

#### Note

 Asset permissions are inherited. This means that asset permissions are automatically inherited downwards and thus other assets located in subdirectories are always included when defining a new asset.

## **Authorized representative**

LAN Crypt Cloud allows you to grant a user (the *authorized representative*) access to the *private* assets of another user. It addresses typical user lifecycle scenarios, such as data recovery, delegation of responsibilities, and succession planning.

- 1. **Recovery**: If a user has permanently left the organization, you may need to provide a designated person with access to the departing user's private assets.
- 2. **Delegation**: If a user needs someone to act on their behalf—e.g., during an extended absence—an authorized delegate can access the user's private assets.
- 3. **Successor**: When one user replaces or inherits the role of another, the successor may need access to the predecessor's private assets to ensure business continuity.

#### Note

- Only private assets are automatically transferred to the authorized representative's access scope. Assets of any other type must still be managed manually.
- Authorization is not recursive. If User A is the authorized representative for User B, and User B
  is the delegate for User C, User A does not automatically get access to User C's private assets.

#### Setting an authorized representative

- 1. Navigate to Identities: In the administration interface, go to the Identities tab where you can see the list of all users
- Open User Details: Select the user who should become an authorized representative and click the arrow (user details) button to open the detailed view.
- 3. **Assign Authorized Delegate:** Inside the detailed view, locate the **Authorized representative** tab. Select the user whose private assets should be accessible to this newly assigned delegate.
- 4. **Confirm and Save:** Confirm your selection and save the changes. The selected user (the delegate) now has access to the chosen user's private assets.
- 5. **Removing Authorization:** The authorization can be removed at any time. To do this, click the X button (**Remove authorization**) inside the **Authorized representative** tab list.

## **Network firewall**

For a secure and reliable deployment of LAN Crypt, certain domains must be allowed to communicate through your network firewall. Below is a list of the key LAN Crypt domains that require access:

```
auth.lancrypt.com
portal.lancrypt.com
user-portal.lancrypt.com
feature-flag.lancrypt.com
api.lancrypt.com
2go.lancrypt.com
```

## **Settings**

## **Synchronization**

In the **Synchronization** section of the settings, the following configuration options are available:

**Refresh interval:** Sets the interval at which clients automatically connect to the server to retrieve policy updates.

**Policy cache expiration:** This setting defines how long received policies remain valid if no connection to the server can be established. Each successful policy refresh resets the set validity period to the full time period.

## File encryption

In the File encryption section of the settings, the following configuration options are available:

**User may decrypt:** This setting determines whether the user is authorized to manually encrypt and decrypt files that are not subject any encryption policy.

**Persistent Encryption (Windows):** This setting determines whether files should remain encrypted even after being moved or copied.

If persistent encryption is disabled and a user copies an encrypted file into a folder that is not subject to any encryption rule, the file will be automatically decrypted in the destination folder. However, if persistent encryption is enabled, the file remains encrypted even when copied or moved to a folder without an encryption rule. If the file is copied or moved to a location for which a different encryption rule applies, this rule takes precedence over persistent encryption. In this case, the file is encrypted according to the rule defined at the destination location.

More information about persistent encryption of the Windows client can be found here.

#### Key server

The Key Server feature in LAN Crypt Cloud securely stores encryption keys outside the cloud using an ESKM, ensuring safe key management and seamless encryption and decryption. For more information see chapter Key server (ESKM).

## **Audit log**

The **Auditlog** tab gives you access to a comprehensive log of your admin activities, which you can filter and search specifically. For example, you can filter by a specific time period, a specific activity type or an affected user by using the corresponding fields. Afterwards, you can confirm the set filters by pressing the blue action button with the **magnifying glass** icon.

# **Key server (ESKM)**

## **Key Server functionality**

With LAN Crypt Cloud, all keys are securely stored in the cloud by default. Alternatively, the cloud-based administration allows keys to be generated directly encrypted on a key server, enabling independent and self-hosted storage. All administrative functions are still available without restriction, including the secure export function for generated keys.

The key technology LAN Crypt Cloud uses is the Enterprise Secure Key Manager (ESKM) for secure encryption and storage of keys outside the cloud. ESKMs are available in different versions - from simple virtual instances to highly secure, tamper-proof physical devices. All models can be flexibly combined with LAN Crypt Cloud and enable secure key storage.

When an ESKM instance is connected to the LAN Crypt Cloud, all administrative functions are automatically adjusted so that all newly generated keys are retrieved directly from the ESKM instance. This is done seamlessly during the encryption and decryption processes of a managed client. All key retrievals from an ESKM instance to the client are always checked and validated by prior authentication and cryptographic protection of the keys themselves. Even when checking and validating access rights, keys remain in the secure environment and are not transferred to the cloud under any circumstances.

# **Configuration: LAN Crypt Cloud and ESKM**

#### LAN Crypt Cloud as a local user of an ESKM instance

To use the key server functionality and securely generate keys on an ESKM instance, LAN Crypt Cloud requires a local user—either an existing one or a newly created one—on the corresponding ESKM instance. A new user can be created in the **ESKM GUI under Security > Users & Groups > Local Users & Groups**. Communication between the LAN Crypt Cloud and the ESKM instance takes place via the RESTful API.

The following settings are recommended for creating the user:

KMIP-enabled: Disabled

**User Administration Permission:** Disabled **Change Password Permission:** Disabled

License Type: RESTful API

#### Certificate generation

To establish secure communication between LAN Crypt Cloud and an ESKM instance, you need to generate a certificate in the ESKM GUI by navigating to **Security > Certificates**.

When creating a certificate, you can include one or more IP addresses and DNS names inside the **Subject Alternative Name** setting. They should be listed using the following format:

```
IP: 192.0.2.1, DNS: example.com, IP: 2001:db8::1
```

#### Note

There are two ways to create a certificate: Certificate Request - to be signed by external CA and Certificate Signed by Local CA.

If you plan to use a certificate signed by a local CA, you must first create the local CA under **Security > Local CAs** in the ESKM GUI.

After generating the certificate, you must assign it to the ESKM instance's REST Server interface. To do this, go to **Device > Rest Server** in the ESKM GUI and select the certificate inside the **Server Certificate** setting. The **Enable Key and Crypto Operation** setting must also be enabled.

#### Linking ESKM as a key server in LAN Crypt Cloud

If there is a local user for LAN Crypt Cloud in the ESKM instance, this can now be linked to LAN Crypt Cloud and the ESKM instance can be used as a key server. To do this, log in to your LAN Crypt Cloud administration and navigate to **Settings > Key Server**.

Now enter the access data. The **user name** and **password** can be found in the local user created in the ESKM GUI. The **default port number** of the REST server for communication via the RESTful API is **8443**. However, this port number can vary depending on the configuration and can be adjusted in the ESKM GUI under **Device > Rest Server**.

The **certificate** used for LAN Crypt Cloud is generated in the ESKM GUI and linked to the REST Server interface. It can be found in **Security > Certificates** and usually appears in the following format:

```
----BEGIN CERTIFICATE----
MIIBIjANBgkqhkiG9w0BAQEFAAOCAQ8AMIIBCgKCAQEAtJDJ5Jd+G7BRM4nV1P8K
Kw2RyOaTYXZBfHlxNE+g9kw+j8HjkEHzEJDrZH4uD8mDKOPrlgP9S/y9YZRJaSHo
yMbHQU3WpCvNDgNm84hfdU9KsXqY5GWiVmVz3XOiF3pyT7ynwwEvF8Fv5RJF7BtT
QKnST1m4H19dkc4pYrX53MStpSpxrZ7FkUXYHRdLdU47jUGRP2/lSyJ4DH9D5vIe
mT2HBgh69y8QoXaNzThpjDEy4oqTcVPAVC9MzP9kX9iNSp9hWeSWkwWKHxZCbfKP -----END
CERTIFICATE----
```

Copy the full certificate data including the BEGIN and END lines and paste it into the **certificate** field in the LAN Crypt Cloud administration.

#### Note

To verify which certificate is linked to the ESKM's REST Server interface, navigate to **Device > Rest Server** in the ESKM GUI. Here, the currently linked certificate is displayed.

Before activating the Key Server integration, it is highly recommended to perform a connection test. When saving the settings, a confirmation window will appear displaying a command based on the entered data, such as username, password, and host/IP. Click the 'copy icon' to copy this command to your clipboard, execute it in the command line, and ensure that the output reads "Success." Only proceed with finalizing the configuration if the connection test is successful.

Activating Key Server integration is an irreversible action. Once activated, all newly generated keys will be created and securely stored in the Key Server. Existing keys, however, will continue to reside in the cloud and remain accessible. Once Key Server integration is activated, responsibility for ensuring uninterrupted access to encrypted data, including backup, recovery, and service availability, transfers to the third-party Key Server operator. Users must verify that the Key Server operator meets these requirements to prevent potential access loss.

## **Exporting keys from the ESKM instance**

## Preparation

To export keys from the ESKM instance, you first need the import-export tool (**Profile icon > Manage Account > Clients > Key Import Export Tool for key server**) as well as an export file previously created from the Cloud Administration (**Profile icon > Manage Account > Export > Start Key Export**).

The import-export tool uses the information from this export file to extract the keys from the ESKM instance. If additional keys are stored in the cloud, they will also be included in the final key file.

The generated key file is compatible with LAN Crypt 2Go and can be used for the manual decryption of files.

## **Running the Import Export Tool**

#### **Windows**

```
Run the tool:
```

```
LCKeyImportExport.exe export --keyfile <PATH> --output <OUTPUT>
```

#### macOS

```
Remove quarantine flags (once):
```

```
xattr -c LCKeyImportExport
```

Make the tool executable (once):

chmod +x LCKeyImportExport

## Run the tool:

```
./LCKeyImportExport export --keyfile <PATH> --output <OUTPUT>
```

## Linux

Make the tool executable (once):

chmod +x LCKeyImportExport

## Run the tool:

./LCKeyImportExport export --keyfile <PATH> --output <OUTPUT>

# **Command Options:**

| Option                                                                                                    | Description                                          |
|----------------------------------------------------------------------------------------------------|------------------------------------------------------|
| keyfile <path></path>                                                                                                    | Path to the key export ZIP file.                     |
| keyfile-password <keyfile-<br>password&gt;  Password to open the encrypted key<br/>export ZIP file. Only required if the file is<br/>password-protected.</keyfile-<br> |                                                      |
| keyserver-accept-invalid-certs                                                                                                    | Accepts invalid SSL certificates - USE WITH CAUTION. |
| output <output></output>                                                                                                    | Name of the output file. It should end with . zip.   |
| -h,help                                                                                                    | Show help.                                           |

# **Microsoft Entra ID Synchronization**

In addition to adding users and groups manually, u.trust LAN Crypt Cloud can also synchronize user and group information from a Microsoft Entra ID. This is a quick and easy way to assign assets based on the organizational structure you already know. This is an outbound-only sync, where changes are only transferred from the Microsoft Entra ID to the application and not vice versa. This means that changes made in u.trust LAN Crypt Cloud are not synchronized back to the Microsoft Entra ID, but only changes within the Microsoft Entra ID are imported to u.trust LAN Crypt Cloud.

The Synchronization requires a few setup steps that are necessary to establish a connection between u.trust LAN Crypt Cloud and your Microsoft Entra ID. Once the connection is established, importing and synchronizing the latest user information can be done with one click within u.trust LAN Crypt Cloud.

## **Description of the setup process**

#### Step 1: Registering u.trust LAN Crypt Cloud as an application with Microsoft Identity Platform

The first step of the setup process is to register u.trust LAN Crypt Cloud as an application with the Microsoft Identity Platform, because it performs identity and access management (IAM) only for registered applications. Registering u.trust LAN Crypt Cloud establishes a trust relationship between the application and the Microsoft Identity Platform. The trust is unidirectional: u.trust LAN Crypt Cloud trusts the Microsoft Identity Platform and not vice versa.

It is recommended to use a unique name for the application registration to clearly identify the application. It is important to select **Accounts in any organizational directory (Any Microsoft Entra ID tenant - Multitenant)** when selecting **Supported account types** for application registration.

For information about registering an application with Microsoft Identity Platform, see Quick Start: Registering an Application with Microsoft Identity Platform.

#### Step 2: Grant API Permissions

In the next step API permissions have to be assigned to the registered application. These are necessary to allow u.trust LAN Crypt Cloud to authenticate itself without user interaction or consent.

To ensure full functionality of u.trust LAN Crypt Cloud six different permissions are required:

- · Directory.Read.All
- · Group.Read.All
- · GroupMember.Read.All
- · Organization.Read.All
- · User.Read
- · User.Read.All

#### Note

• When granting permissions for **Microsoft Graph**, you have two choices. It is important to select **Application permissions** since the synchronization operates in the background as a service.

Finally, after configuring API permissions, administrative approval must be granted to complete the configuration.

img/Permissions\_EN.png

For information on granting API permissions to an application, see Quick Start: Configuring a Client Application to Access a Web API.

## Step 3: Configuring the login information

u.trust LAN Crypt Cloud requires the configuration of credentials within the Registered Application with Microsoft Identity Platform to access the Microsoft Graph API. A secret client key allows the application to authenticate without requiring manual intervention from a user.

Create a new secret client key and select a desired validity period. A validity period of no more than 12 months is recommended.

**Important:** The generated **secret ID** will not be displayed after changing or closing the dialog. Since this is required for establishing a connection with u.trust LAN Crypt Cloud, it is recommended to keep it in another safe place.

For information on how to create a secret client key, see Quick Start: Registering an application with Microsoft Identity Platform.

### Step 4: Connection setup with u.trust LAN Crypt Cloud

After all the Microsoft Entra ID Synchronization setup steps have been completed, the connection with u.trust LAN Crypt Cloud can be established.

To do this, log in to u.trust LAN Crypt Cloud and select the **Identity provider** dialog and then **Connections**. Create a new connection with the blue action button and now enter any **Connection Name**, the **Directory ID (Tenant)**, the **Application ID (Client)** and the previously generated **Client Secret** and click **Next**.

Now define the login method for your users and then click **Next** again. A summary of the Microsoft Entra ID synchronization is then displayed. Click on **Create** to complete the connection setup.

#### Note

- The **Directory ID (client)** and **Application ID (client)** can be viewed under **Overview** within the application at Microsoft Identity Platform.
- Changes to the logon method will only take effect for all users after the next synchronization. From the next sign-in onward, all users will be required to use the newly configured method.

## Import and manage user and group information

User and group information from various Microsoft Entra IDs can be imported, updated, or deleted from u.trust LAN Crypt Cloud at any time. With this capability, administrators can quickly make changes to imported user and group information and ensure that the directory is always up to date.

## Import user and group information.

To import new user and group information for the first time, log in to u.trust LAN Crypt Cloud and select the **Import** dialog under the **Identity Provider** item. Now you can select and import the desired persons and groups from all existing Microsoft Entra IDs. The import process is started and can be viewed under **Import Jobs** under the item **Identity Provider**. The imported users and groups can be assigned and managed under the item **Identities** in the groups created within the u.trust LAN Crypt Cloud.

Additional user and group information can also be imported at any time via the dialog Import.

## Update and delete user and group information.

Under the **Identity Provider** item, existing user and group information can be updated and connections to Microsoft Entra IDs deleted in the **Connections** dialog. To do so, click on the corresponding icons in the entry of the respective Microsoft Entra ID connection.

It is also possible to enable automatic, recurring synchronization. Under the Recurring section, you can define a time interval at which the current user and group information is automatically synchronized. Regardless of this setting, synchronization can still be triggered manually at any time.

#### Note

- The interval is calculated from the time of the last synchronization a triggered sync resets the timer and serves as the new starting point for the subsequent intervals.
- If one deletes the connection to a Microsoft Entra ID, all associated groups and users are automatically removed from the administered pool of identities.

# Migration of password based keys

LAN Crypt 2Go and all mobile u.trust LAN Crypt applications support encryption with password-based keys. These keys are created and managed by the user. When created, password-based keys are stored locally in the user's key ring on the device itself. Keys are not synchronized with other devices and therefore must be added manually on each device on which they are needed.

When a user logs in with their **u.trust LAN Crypt Cloud account**, all newly created keys are linked to their account and uploaded to the **Cloud Management System**. This allows synchronization with all other devices where the user logs in with his u.trust LAN Crypt Cloud account.

When a user logs in for the first time within a u.trust LAN Crypt Cloud LAN Crypt application that supports encryption with password-based keys, a check is made to see if keys are stored in the user's local key ring. If the user has already created password based keys before, there are two options to proceed. The first option is to connect to the cloud - where all locally created keys will be uploaded to the cloud. Alternatively, the process can be aborted if it is not wanted that some or all of its keys are uploaded. In the latter case, it is possible to delete all keys from the key ring that are not to be uploaded to the cloud. After logging in again, all the desired keys are then linked to the account and uploaded to the cloud.

# **Exporting encryption keys**

Administrators of u.trust LAN Crypt Cloud can generate a key export file containing all created encryption keys. This file is essential for organizations planning to discontinue the use of LAN Crypt, as it allows for the decryption of all encrypted files using the {{ site.productName2Goneutral }} command line tool.

To export the keys, click on the profile icon and select **Manage your account** in the settings window. Then, click on the **Export** tab to initiate the process. Once the export process completes successfully, you can download the key export file, which will be a password-protected ZIP file containing a single JSON file with all encryption keys for your organization.

The password for the ZIP file will be sent via email after the successful export.

For detailed instructions on using the exported keys to decrypt files with the u.trust LAN Crypt 2Go command line tool, see Using the u.trust LAN Crypt 2Go command line tool inside the u.trust LAN Crypt 2Go documentation.

# **Technical Support**

## Technical support for Utimaco products can be accessed as follows:

At support.Utimaco.com, maintenance contract customers can access additional information, such as knowledge items.

As a maintenance contract customer, send an email to technical support:

## support@Utimaco.com

and specify the version number(s), operating system(s) and patch level of your Utimaco software and, if applicable, the exact wording of any error messages.

# **Legal notice**

Copyright © 2024 - 2025 Utimaco IS GmbH, 2018 - 2024 conpal GmbH, 1996 - 2018 Sophos Limited and Sophos Group. All rights reserved. conpal®, AccessOn® and AuthomaticOn® are registered trademarks of conpal GmbH.

All other product and company names mentioned are trademarks or registered trademarks of their respective owners.

This publication may not be reproduced, stored in a retrieval system, or transmitted, in any form or by any means, electronic, mechanical, photocopying, recording, or otherwise, unless you either have a valid license to reproduce the documentation in accordance with the license agreement, or you have received written permission from the copyright owner.

For 3rd party copyright information, refer to the 3rd party software document in your product directory.

Last updated 11.06.2025.